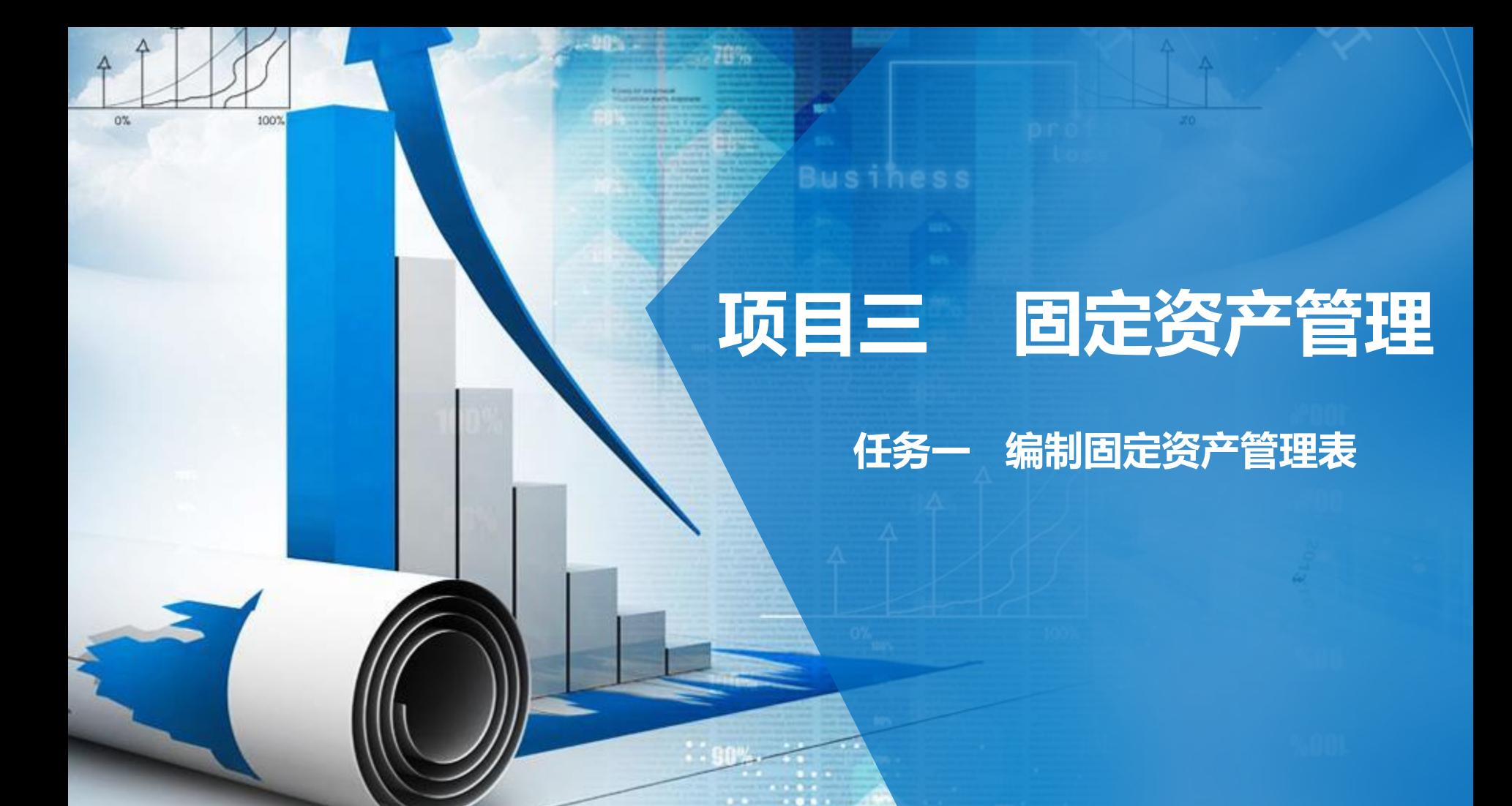

# **职业能力目标**

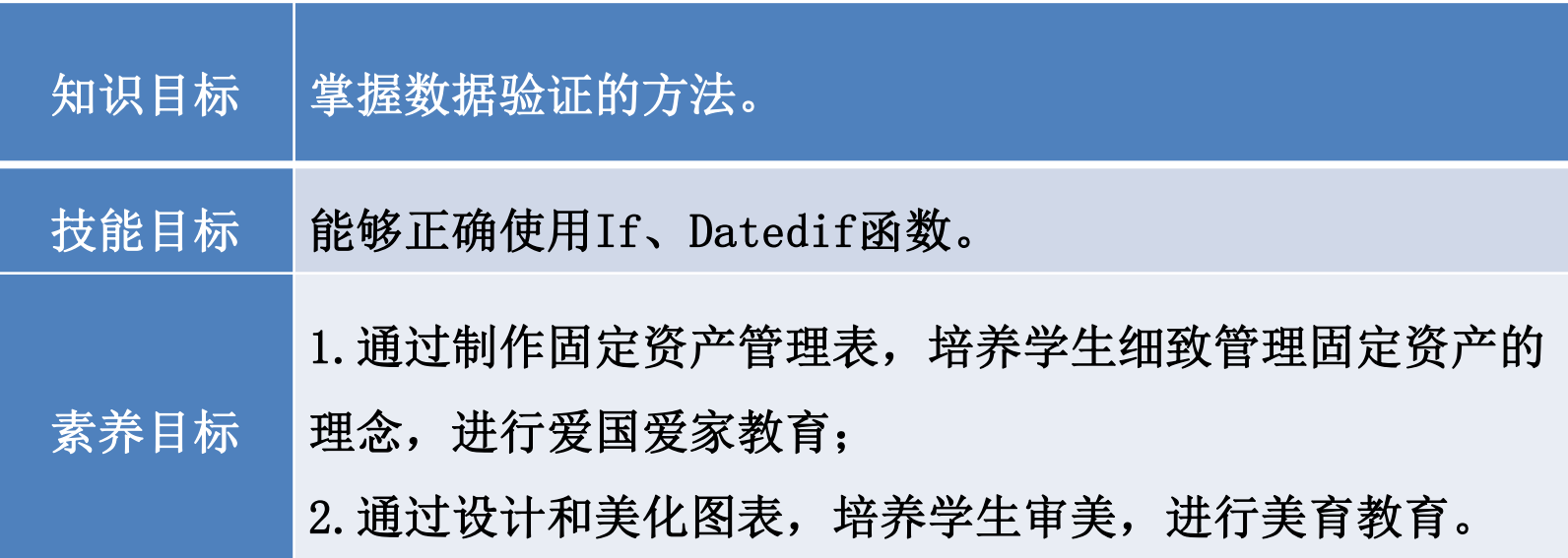

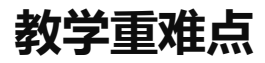

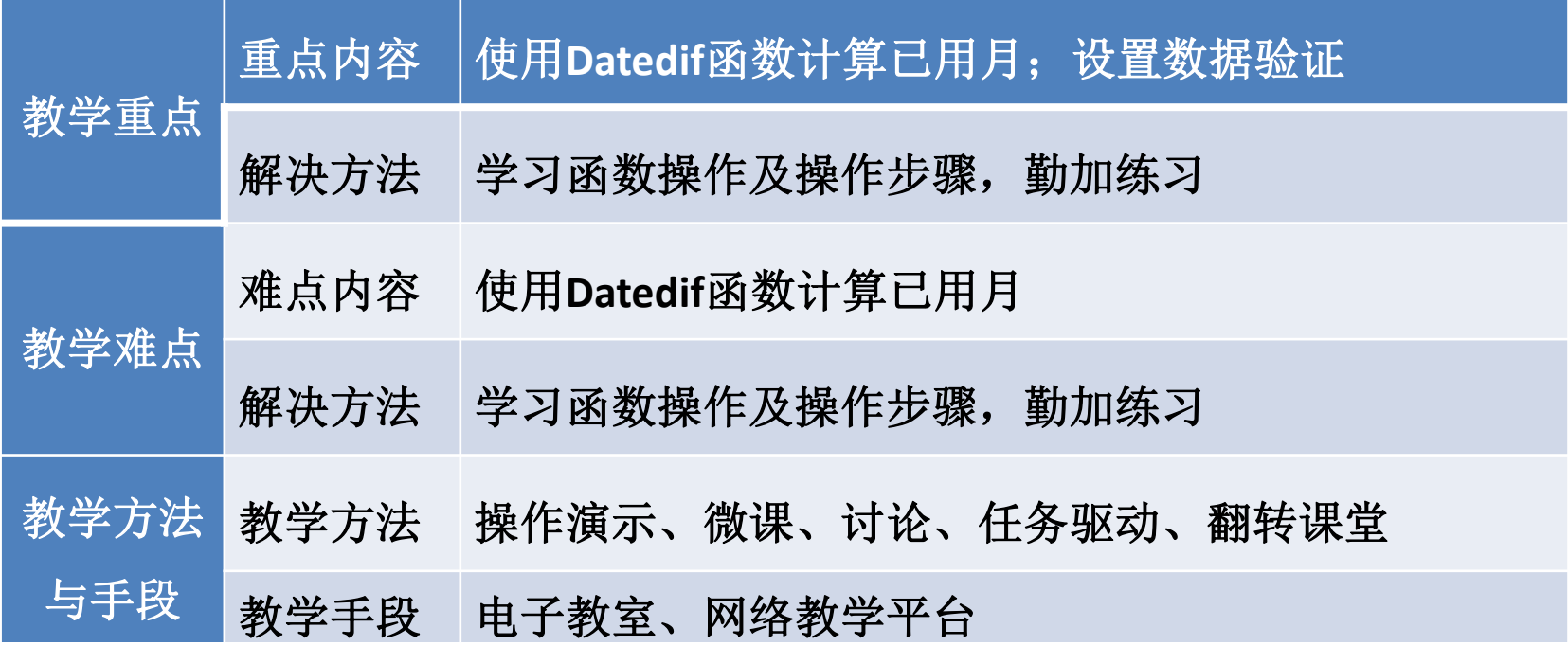

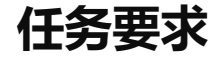

2022年8月31日山东海弘家纺股份有限公司要求负责管理固定资产的行政 部秘书小盛制作一份固定资产管理表,以便随时查阅公司最近的固定资产增加、 减少、使用状况,使会计人员更加方便记录、修改、查询和删除固定资产信息。

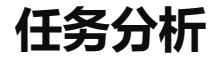

# 在制作固定资产管理表时,要清楚各个固定资产的类型、使用部门、增加日 期、数量等。

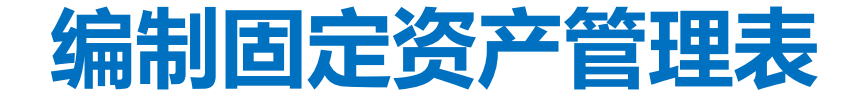

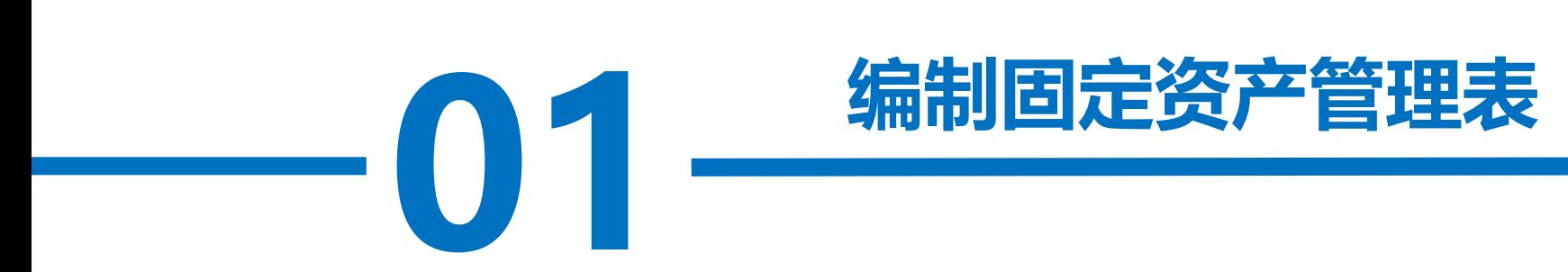

**操作步骤**

#### 步骤一:创建"固定资产管理表"工作簿

1<br>冰: 1<br>修改为 "固 新建一个工作簿,以"固定资产管理表"为名保存至电脑桌面,将工作表1 的名字修改为"固定资产类别",工作表2的名字修改为 "固定资产管理表"。

**操作步骤**

#### 步骤二: 在"固定资产类别"工作表中输入类别信息

别", 在A2单元格中输入"2022-8-31", 并将A2单元格设置为"日期"格式, 日<br>期格式显示为"2022年8月31日"。 单击"固定资产类别"工作表, 在A1:B1区域依次输入"核算日期"、"类 期格式显示为"2022年8月31日"。

在B2:B5区域分别输入"办公设备"、"生产设备"、"运输设备"、"房 屋" ,对"固定资产类别"工作表按照自己喜欢的样式进行美化。如图所示。

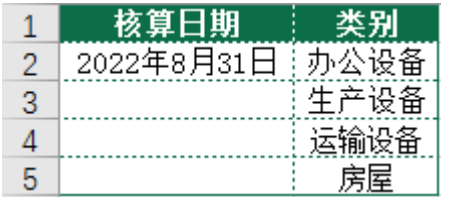

#### 步骤三:在"固定资产管理表"工作表中输入表头

5式"功能⊵<br>`名称"、" 单击"固定资产管理表"工作表, 在A1单元格中输入"固定资产管理表"。 选中A1:Q1区域,单击"开始"选项卡下"对齐方式"功能区的"合并后居中" 按钮。在A2:Q2区域依次输入"类别"、"资产名称"、"增加方式"、"数 量"、"使用部门"、"增加日期"、"核算日期"、"原值"、"使用年 限"、"净残值率"、"净残值"、"折旧方法"、"月折旧额"、"已用 月"、"折旧月"、"累计折旧"、"账面价值"。

**操作步骤**

#### 步骤四: 通过数据验证设置"类别"和"增加方式"

选中A3:A15区域, 单击"数据"选项卡下"数据工具"功能区的"数据验证" 按钮。在弹出的"数据验证"对话框"设置"选项卡"允许"的下拉列表中选择 "序列",在"来源"编辑框内输入"=",然后选择"固定资产类别"工作表的 B2:B5区域, 单击"确定"按钮, 如图所示。

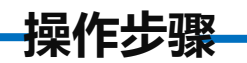

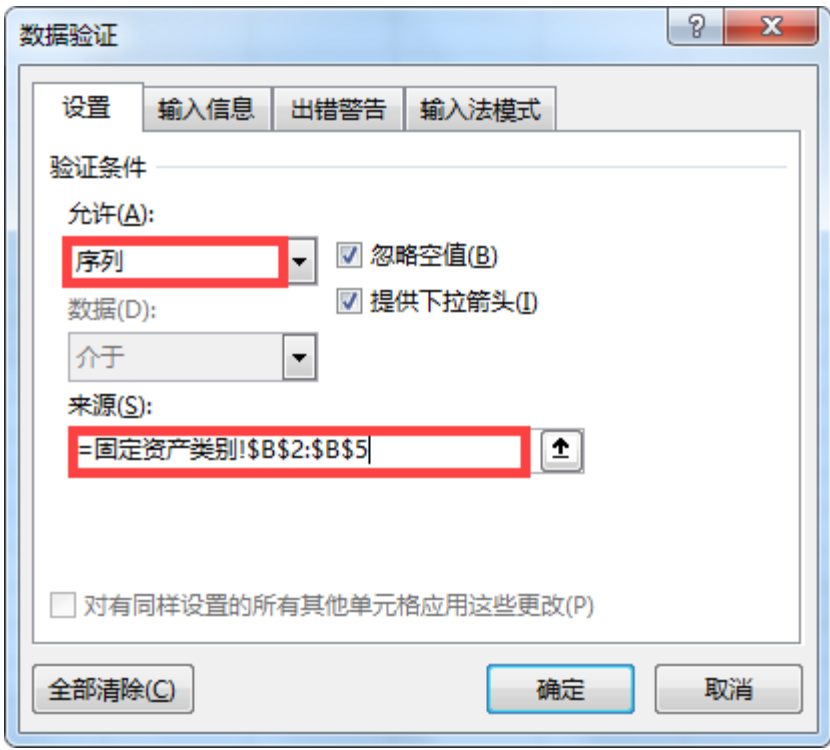

**操作步骤**

选项卡"允<sup>;</sup><br>转入,直接! 由项目背景资料可以知道,固定资产主要通过在建工程转入和直接购入两种方 式取得。选中C3:C15区域,单击"数据"选项卡下"数据工具"功能区的"数据验 证"按钮。在弹出的"数据验证"对话框"设置"选项卡"允许"的下拉列表中选 择"序列",在"来源"编辑框内输入"在建工程转入,直接购入"来完成数据验 证设置。(注意:两种增加方式之间的逗号应该是英文状态下的逗号)

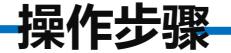

#### 步骤五:输入固定资产信息

制B3:B15、D3:F15、G3:I15区域数据粘贴到"固定资产管理表"工作表的B3:B15、<br>D3:F15、H3:J15区域。在L3:L15区域输入<mark>"</mark>平均年限法",对"固定资产管理表"工 打开"实训素材3 课上固定资产购入信息"的"固定资产购入信息"工作表,复 制B3:B15、D3:F15、G3:I15区域数据粘贴到"固定资产管理表"工作表的B3:B15、 作表按照自己喜欢的样式进行美化。如图所示。

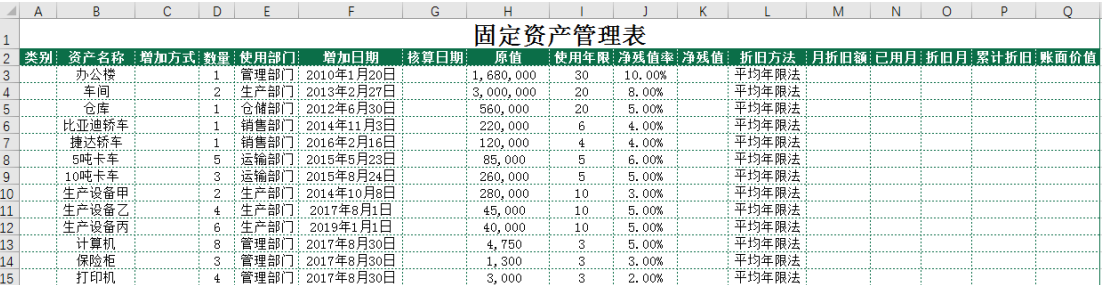

**操作步骤**

工作表中的"类别"和"增加方式"信息,在"固定资产管理表"工作<br>表中选择"类别"和"增加方式"数据。 根据"实训素材3 课上固定资产购入信息"的"固定资产购入信息" 表中选择"类别"和"增加方式"数据。

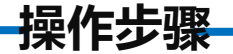

#### 步骤六:输入核算日期

。<br>5"2022年8*)* 在G3单元格中输入"=固定资产类别!\$A\$2"以调取"固定资产类别"工作表中 的核算日期。将鼠标放在G3单元格右下角, 鼠标变成"+", 双击填充数据。将 G3:G15区域设置为"日期"格式,日期格式显示为"2022年8月31日"。

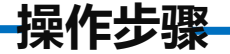

#### 步骤七:计算净残值

K15区域设量<br>图所示。 在K3单元格中输入"=H3\*J3"计算净残值。将鼠标放在K3单元格右 下角, 鼠标变成"+", 双击填充数据。将K3:K15区域设置为"数值" 格式,并保留2位小数,千位分隔符样式。如图所示。

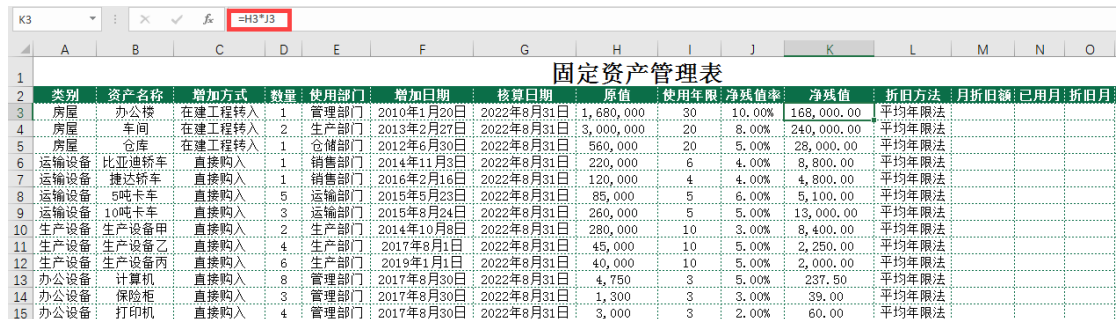

### 步骤八:计算月折旧额

放在M3单元格右下角,鼠标变成"+",双击填充数据。将M3:M15区域设置<br><mark>为"</mark>数值"格式,并保留2位小数,千位分隔符样式。如图所示。(折旧的 在M3单元格中输入"=D3\*SLN(H3,K3,I3)/12"计算月折旧额, 将鼠标 为"数值"格式,并保留2位小数,千位分隔符样式。如图所示。(折旧的 计算在本项目任务三中讲述)

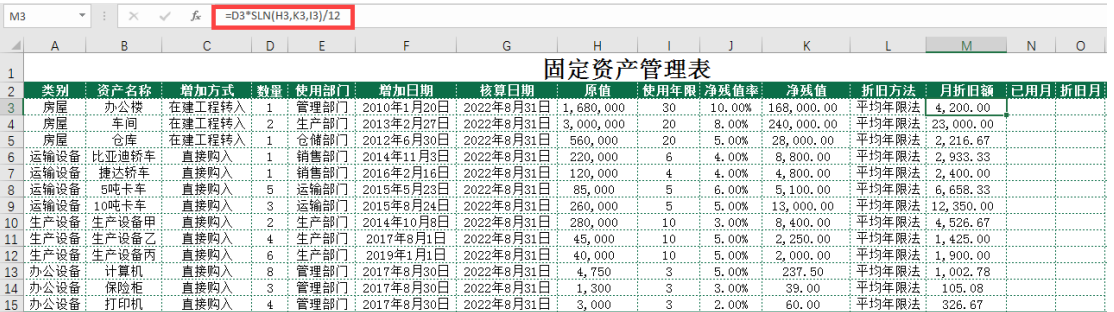

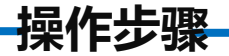

## 步骤九: 计算已用月

·····<br>。如图所示 在N3单元格中输入"=DATEDIF(F3,G3,"m")"计算已用月,将鼠标放在N3 单元格右下角, 鼠标变成"+", 双击填充数据。如图所示。

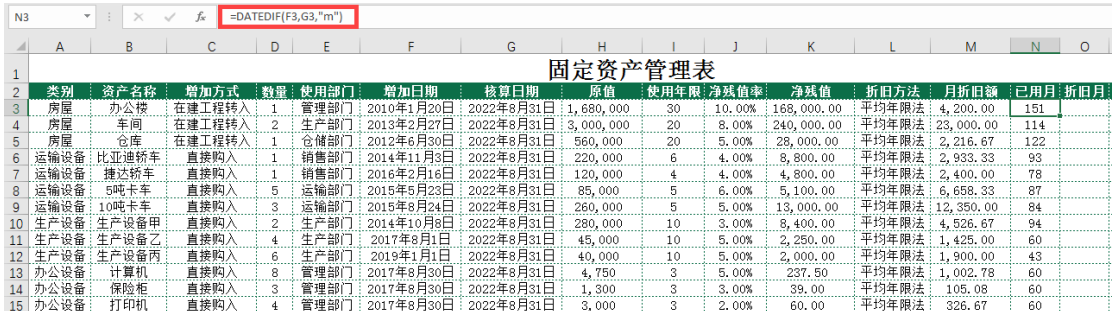

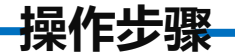

# 步骤十: 计算折旧月

在03单元格右下角, 鼠标变成"+", 双击填充数据。<br> 在03单元格中输入 "=IF(N3>I3\*12, I3\*12, N3)" 计算折旧月, 将鼠标放

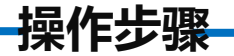

#### 步骤十一:计算累计折旧

在P3单元格中输入"=M3\*O3"计算累计折旧, 将鼠标放在P3单元格右下 角,鼠标变成"+",双击填充数据。将P3:P15区域设置为"数值"格式,并 保留2位小数,千位分隔符样式。

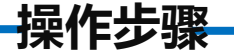

#### 步骤十二:计算账面价值

格右下角,鼠标变成"+",双击填充数据。将Q3:Q15区域设置为"数值"<br>格式,并保留2位小数,千位分隔符样式。最终效果如图所示。 在Q3单元格中输入"=D3\*H3-P3"计算账面价值, 将鼠标放在Q3单元 格式,并保留2位小数,千位分隔符样式。最终效果如图所示。

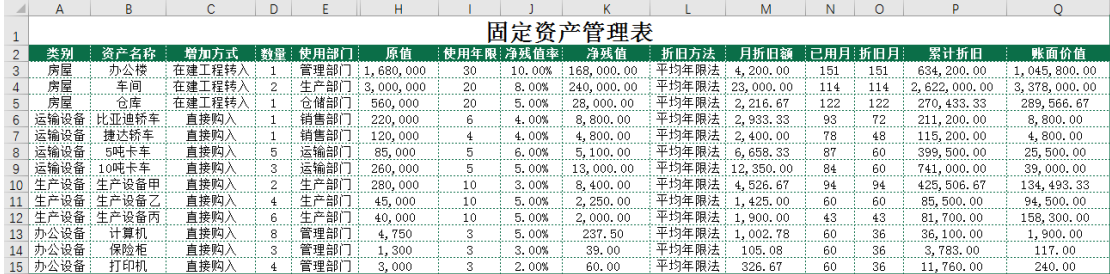

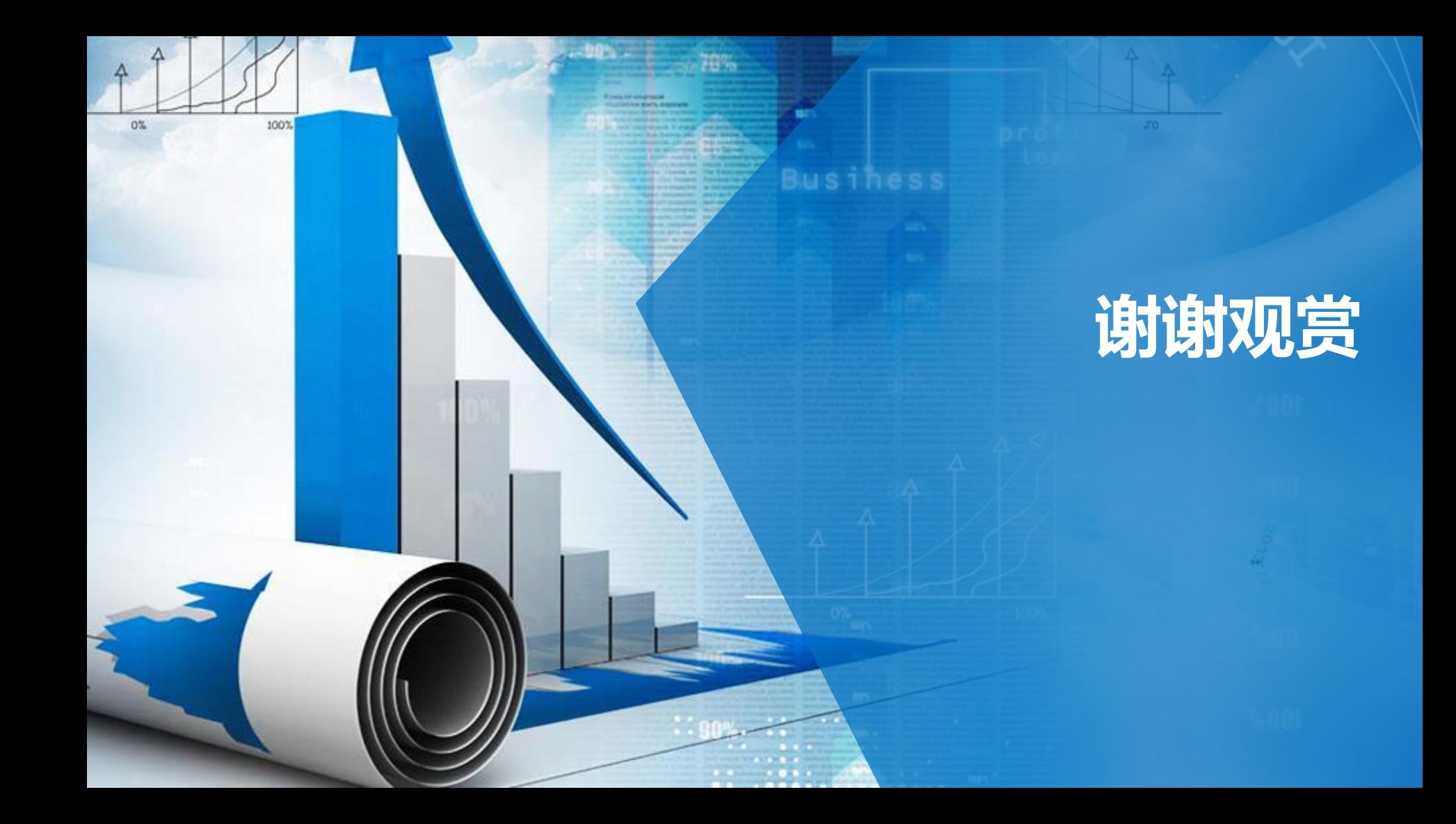